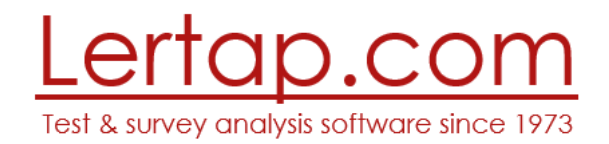

# Using the Lertap 5 Installer Dated: 14 September 2019

The Lertap 5 installer program is a Windows executable file that generally has a name which will be *similar* to SetupLertap5109.exe. The "5109" in this example would refer to version 5.10.9<sup>1</sup>.

The installer is used to setup Lertap 5 on your computer. It may be downloaded fro[m this webpage.](http://www.lertap5.com/HTMLHelp/HTML/index.html?how_to_get_lertap.htm)

We use a system called "[Inno Setup](http://www.jrsoftware.org/isinfo.php)" to create installers for the Windows versions of Lertap 5.

The purpose of this document is to display the steps users should expect to find as they run the installer. If one or more of the steps below is not found when the installer runs, a system fault of some sort is likely to be the cause.

## Step 1

When the installer gets started, a standard Windows system program, "User Account Control" will normally be encountered. It will display a message such as that show below:

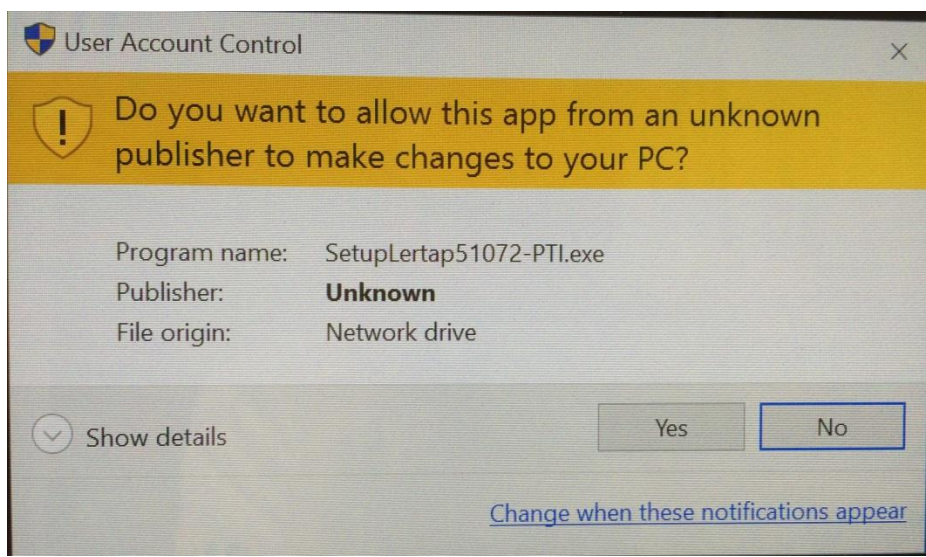

Click on the Yes button to continue.

<sup>1</sup> Other examples: 5.10.9.2 (the second revision of 5.10.9), and 5.10.99 (a special version for Macintoshes).

The installer will display the "EULA", the end-user license agreement from Lertap.com – this may also be read [here](http://www.lertap5.com/Documentation/EULA.rtf)<sup>2</sup>.

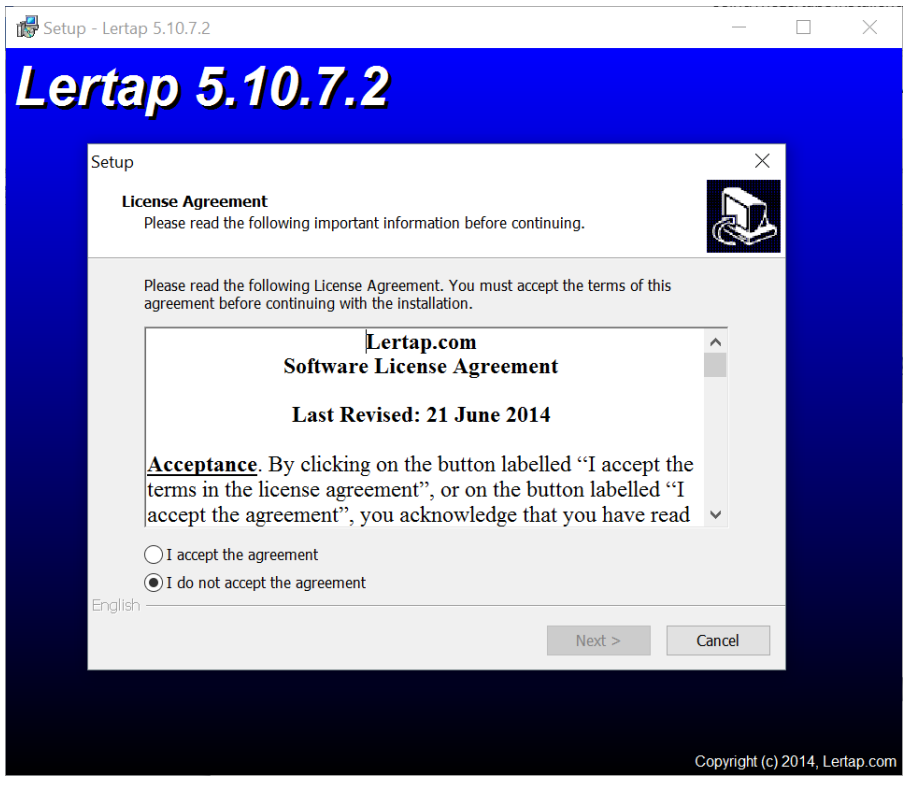

<sup>2</sup> Version 5.10.7.2 was in use when this screen shot was taken.

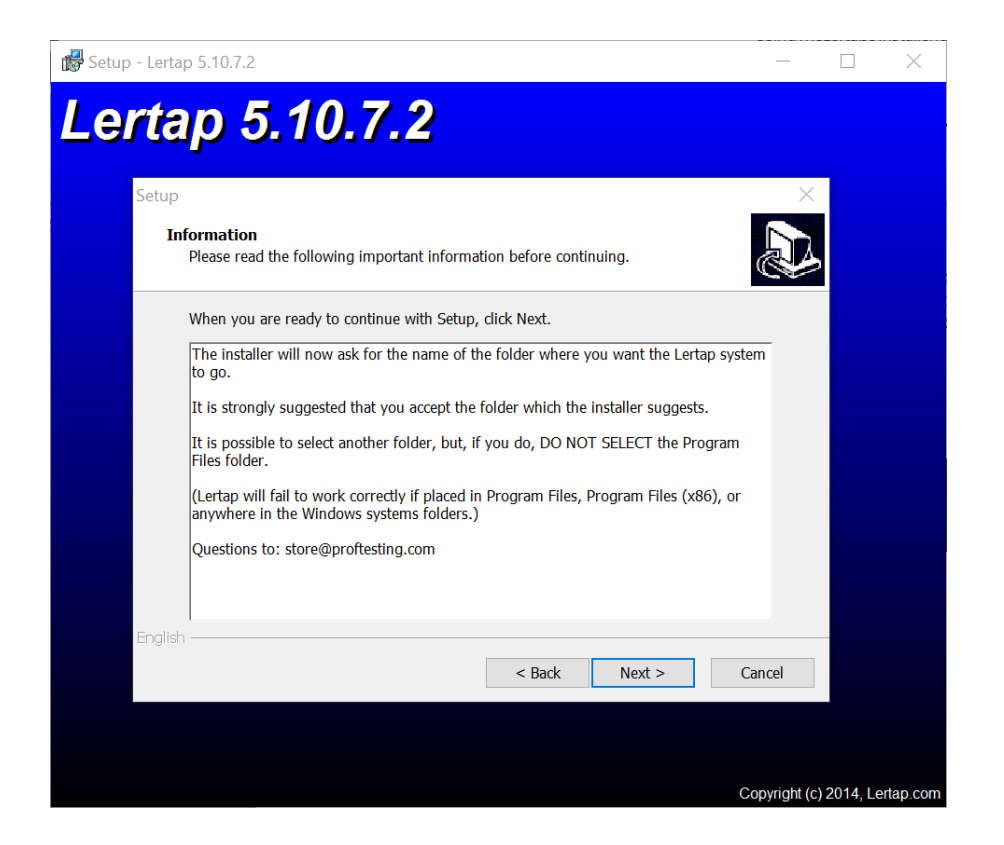

Read the screen above carefully. More comments on selecting the folder where Lertap 5 is to go may be found [here.](http://lertap5.com/HTMLHelp/HTML/index.html?installing_lertap_5_10.htm)

# Step 4

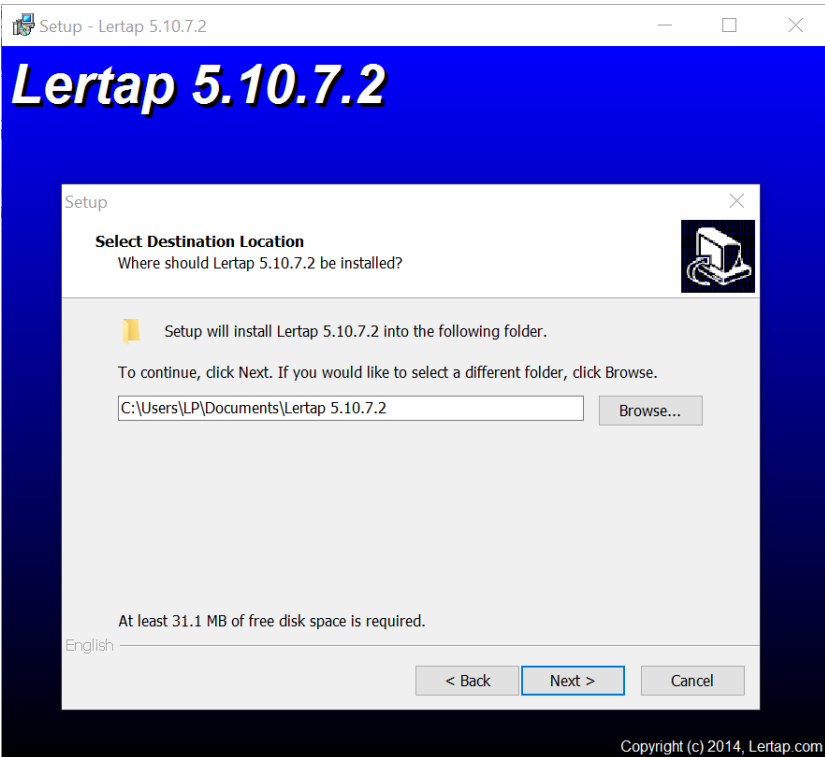

The destination location in this example is C:\Users\LP\Documents\Lertap 5.10.7.2 – in this case a user named "LP" is installing Lertap 5. Another valid folder would be C:\Users\Public\Documents\Lertap 5.10.7.2; installing to Public Documents is not at all required but in some cases may have advantages, as discussed [here.](http://www.lertap5.com/Documentation/MultiuserInstallNotesLrtp510.pdf)

### Step 5

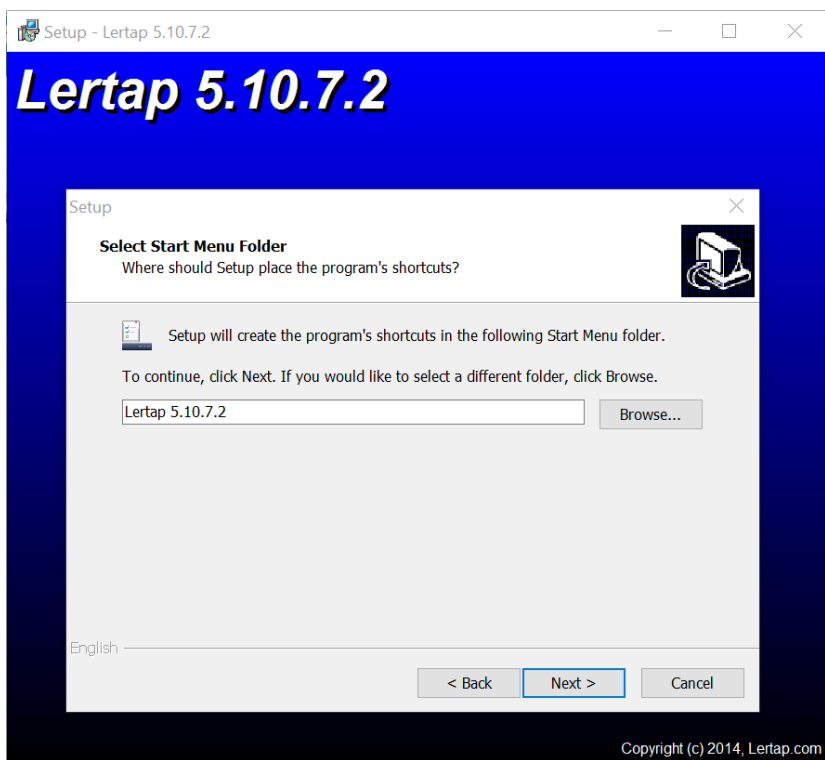

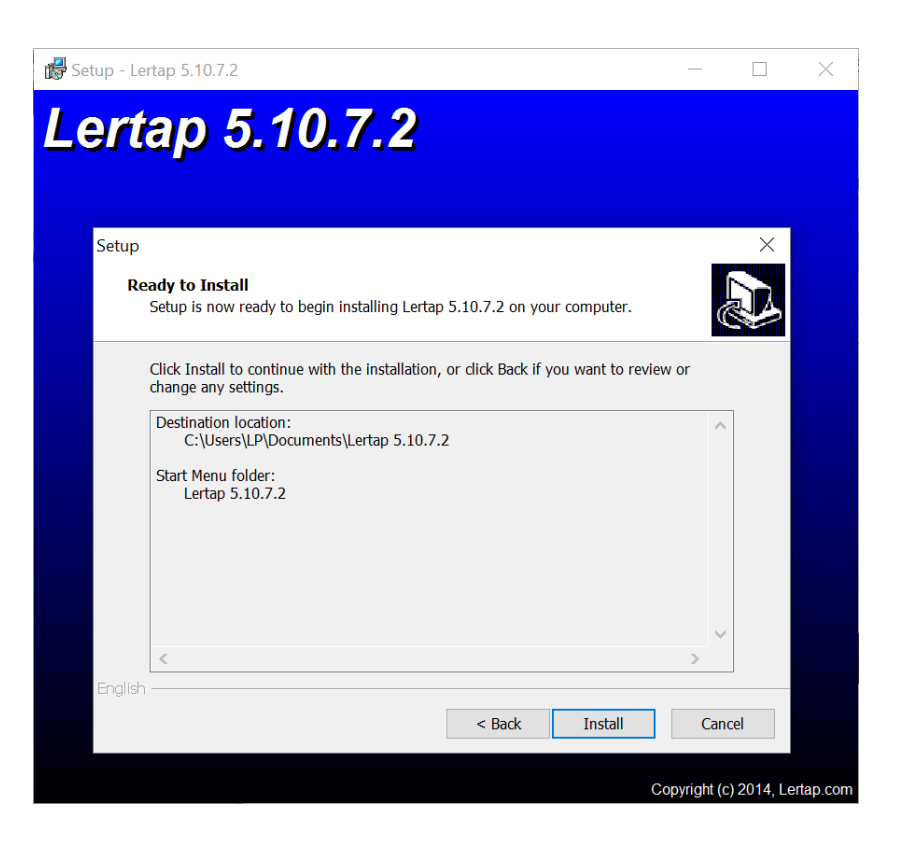

#### Step 7

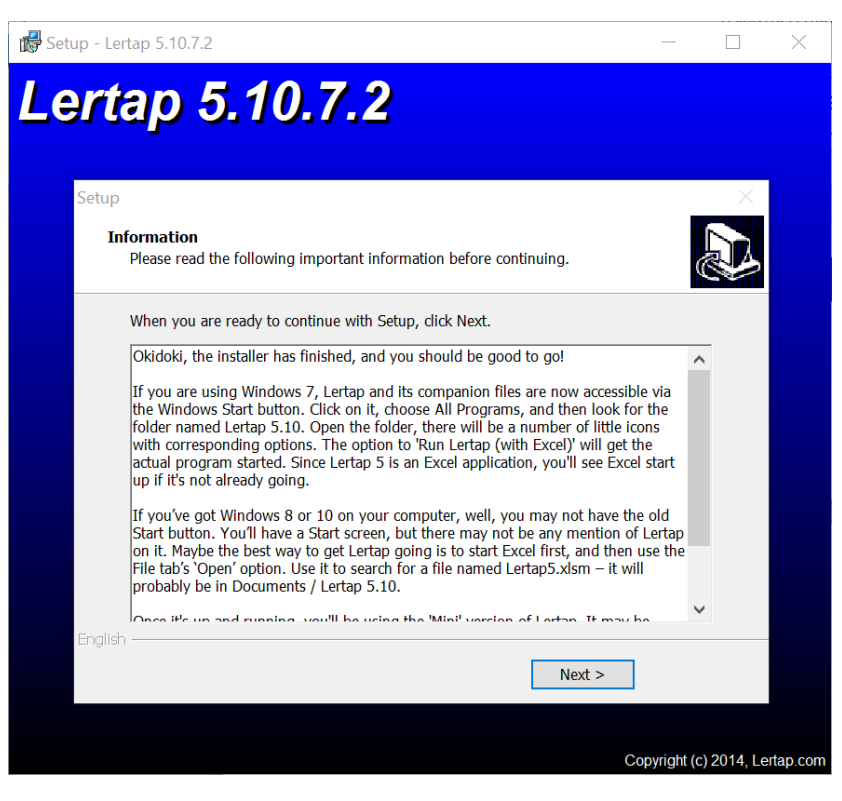

More comments on where to find Lertap 5 on your computer, along with its various companion files, may be found at this [webpage.](http://lertap5.com/HTMLHelp/HTML/index.html?how_to_run_it.htm)

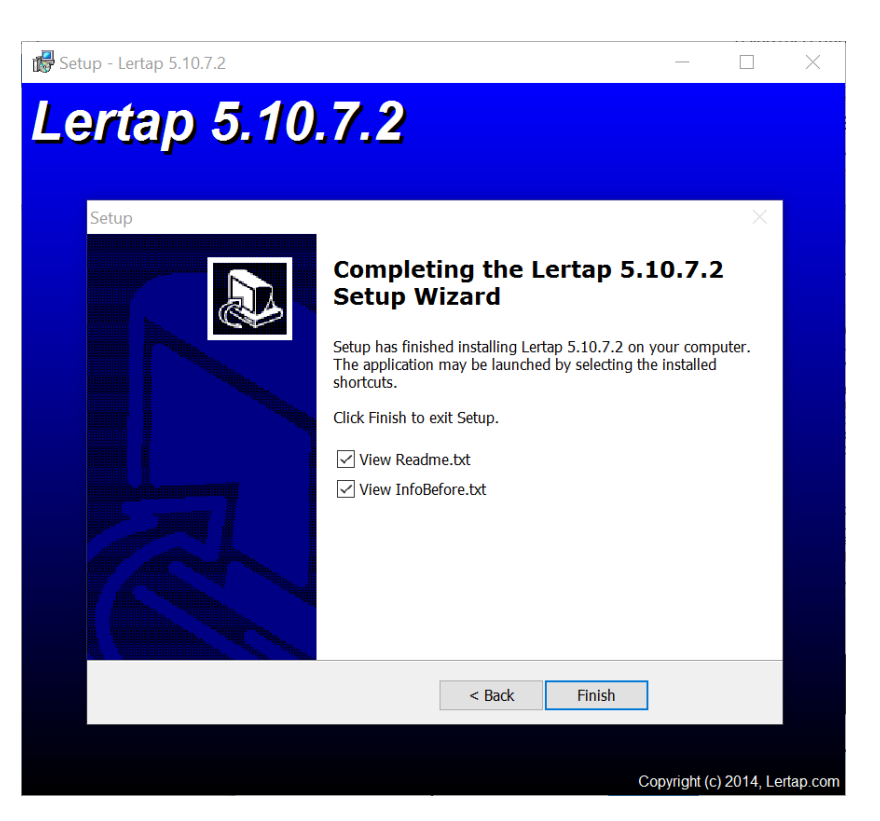

The second of the "txt" files mentioned above is the same as the text seen above under Step 7.

### That's it (?)

All going well, you should now be ready to take Lertap 5 for a spin. A suggested reference at this point would be thi[s webpage.](http://www.lertap5.com/lertap/index.html?learning_how_to_lertap.htm) Samples already set up for trial runs may be found at this [website.](http://www.lertap5.com/HTMLHelp/Lrtp59HTML/index.html)

## \*\*\* What may go wrong (uninstall Lertap) \*\*\*

If Lertap 5 has already been installed on your computer, things may come undone; the installation may fail at Step 4 above – put more simply, there will not be a Step 4.

Should this happen, the best action would be to cancel the installer, uninstall the previous version, and then start the installer again.

How to uninstall it? There are at least two ways.

One way is to work with Settings menu offered by Windows 10, look for the "Apps" option, and then scroll down to "Lertap".

Look for Settings by clicking at the lower left of the Windows screen, where the power button is usually seen.

The three screen snapshots below indicate what will show when version 5.10.9.2 of Lertap has been installed:

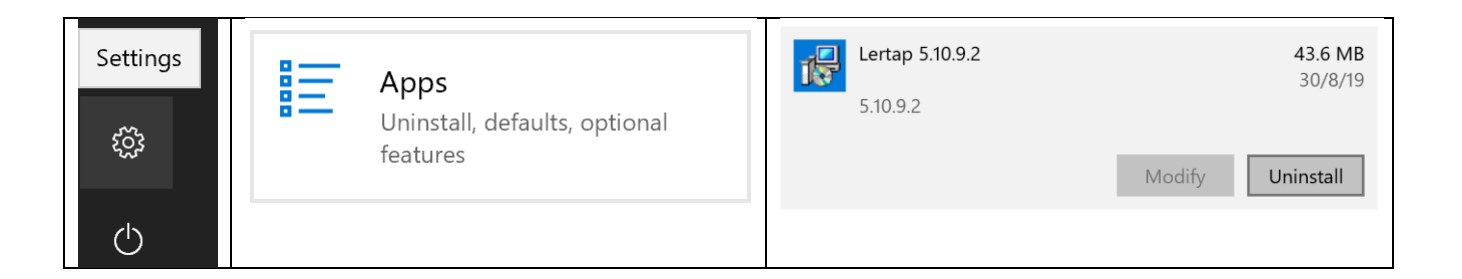

What if there isn't a Lertap listing under Apps? That would mean that the standard Lertap installer program was **not** used, and all the reading you've done to this point has been unnecessary – if you know that your computer is running Lertap but find no listing of it under Apps, then the implication is that it was "installed" by downloading the zip file mentioned at the very tippy top o[f this topic.](http://lertap5.com/HTMLHelp/HTML/index.html?uninstalling.htm) (Stop reading this document – visit that topic.)

The second way to uninstall Lertap, an easier way, is to search for the folder where Lertap 5 was installed. There you'll see a list with numerous files, such as that shown below:

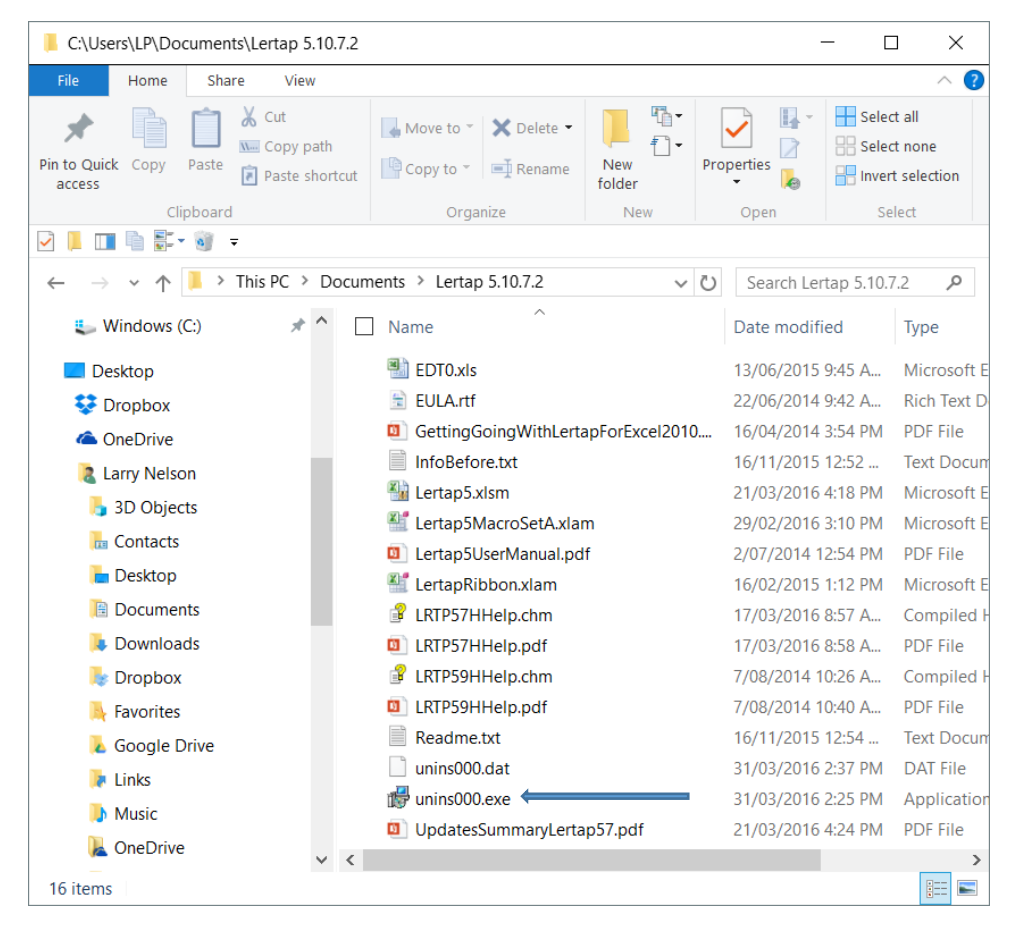

Towards the bottom of the file list, there's an "exe" file named "unins000.exe". Running this file will see to it that Lertap 5 is uninstalled. *Note that simply deleting the whole folder will not necessarily uninstall Lertap 5*  $-$  when the *installer program has been used it does more than just put Lertap into a folder – <i>changes are also made within the Windows system itself where the system has its own internal record of installed applications – just deleting the folder will not stop Windows from thinking that Lertap is still installed – the unins000.exe program will do the whole job: tell Windows that Lertap has been deleted, and then (usually) delete the folder too.*

### Running more than one copy of Lertap on a single computer

It is possible to have more than one installation of Lertap 5 on a computer. I usually have at least two: one for use with classes, another for research. They differ in that the [System worksheet](http://lertap5.com/HTMLHelp/HTML/index.html?systemworksheet.htm) in the Lertap5.xlsm workbook will have different options selected; for example, I will often have the "Use experimental features" option turned on when I'm leading classes and workshops.

To add additional copies of Lertap to a computer I suggest this: use the installer for the first copy, then [download the zip](http://lertap5.com/HTMLHelp/HTML/how_to_get_lertap.htm) file to add additional copies. (For that matter, all copies could be set up using the zip file, the installer isn't really required at all.)

For assistance, just drop a note to **lertap5@gmail.com**.